#### **Table of Contents**

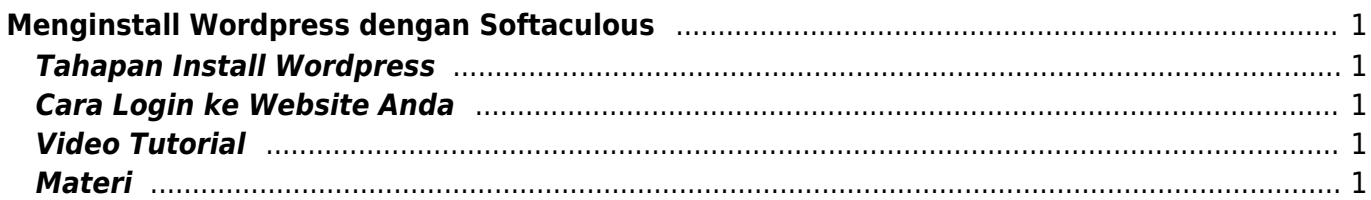

Last update: 2020/04/12 21:22 membuat-website-berbasis-wordpress:install-wordpress https://www.pusathosting.com/kb/membuat-website-berbasis-wordpress/install-wordpress

# <span id="page-2-0"></span>**Menginstall Wordpress dengan Softaculous**

Tahapan pertama adalah menginstall wordpress dengan softaculous di control panel directadmin. Yang perlu anda lakukan adalah sebagai berikut :

- Login ke client area<https://client.pusathosting.com>"Isi dengan username dan password akun anda"
- Klik menu **Services → Produk**
- Klik tombol **LOGIN**
- Anda akan masuk ke directadmin web control panel

## <span id="page-2-1"></span>**Tahapan Install Wordpress**

- 1. Di pencarian ketik **softaculous** setelah menemukan icon nya klik icon tersebut
- 2. Klik Wordpress → Install
- 3. Perhatikan pada **in directory** teks **wp** dihapus
- 4. Scroll kebawah perhatikan pada bagian **User Account** yaitu Ubah **username** dan **password** dengan string yang susah ditebak dan **pastikan anda harus ingat atau anda catat**
- 5. Ubah alamat email menggunakan alamat email anda
- 6. Scroll kebawah dan klik **Install**

# <span id="page-2-2"></span>**Cara Login ke Website Anda**

Untuk login anda bisa mengetikkan alamat<http://nama-website-anda.mwebs.id/wp-login.php> Kemudian isikan username dan password yang anda isikan sewaktu melakukan installasi wordpress.

# <span id="page-2-3"></span>**Video Tutorial**

Kami sudah membuat video tahapan installasi wordpress agar lebih mudah difahami

### <span id="page-2-4"></span>**Materi**

Sebelumnya «< [Home Tutorial Wordpress](https://www.pusathosting.com/kb/membuat-website-berbasis-wordpress) Selanjutnya »» [Wordpress Error : PHP Update Required !](https://www.pusathosting.com/kb/membuat-website-berbasis-wordpress/php-update-required)

From: <https://www.pusathosting.com/kb/>- **PusatHosting Wiki**

Permanent link: **<https://www.pusathosting.com/kb/membuat-website-berbasis-wordpress/install-wordpress>**

Last update: **2020/04/12 21:22**

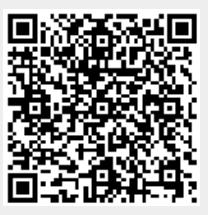